## **Die Umstellung auf das iTAN-Verfahren ist für Ihre T-Online Banking-Software sehr einfach:**

• Führen Sie zunächst ein aktuelles Update Ihrer T-Online Banking-Software durch. Gehen Sie im Hauptnavigationsfenster auf **Einstellungen** > **Allgemein**. Dort können Sie über **Update durchführen** den Vorgang starten:

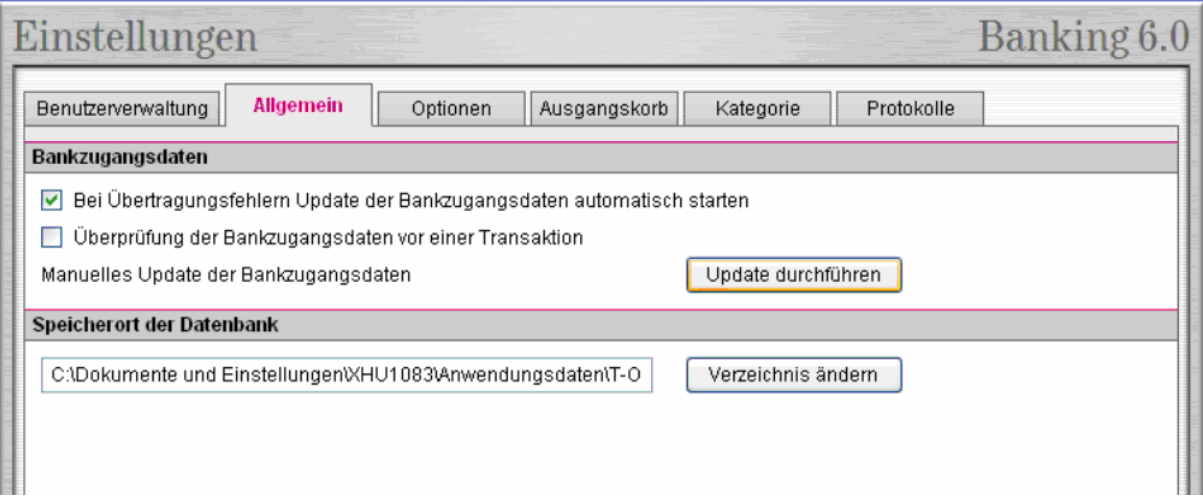

- Anschließend wechseln Sie wieder zurück zur Kontoauswahl.
- In der unteren Navigationsleiste über **Bearbeiten** gelangen Sie zu den folgenden notwendigen Änderungen:
- 1. Über den Reiter **System** passen Sie die Systemdaten an. Tragen Sie in das Feld der HBCI-Version **300** ein (bisher 220).
- 2. Unter dem Reiter **UPD** müssen Sie die **UPDs aktualisieren**.
- 3. Als letzten Schritt gehen Sie auf den Reiter **TAN-Nummern** und stellen dort auf das neue iTAN-Verfahren (Zweischritt-TAN-Verfahren) um.
- 4. Rechts daneben im Auswahlfeld 912 iTAN auswählen und mit OK bestätigen.